#### **CAM-PY001**

November 15, 2022

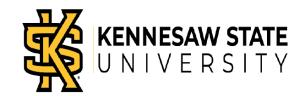

## Using The Paycheck Modeler

#### Introduction

This job aid describes how to use the Paycheck Modeler in OneUSG Connect.

#### Instructions

- 1. Log into **OneUSG Connect**.
- 2. Navigate to the Paycheck Modeler in the Payroll dashboard.

#### **Navigation:**

Employee Self Service > Payroll > Paycheck Modeler

**Note:** Employee Self Service options may vary depending on your employee type.

3. Click Payroll in Employee Self Service.

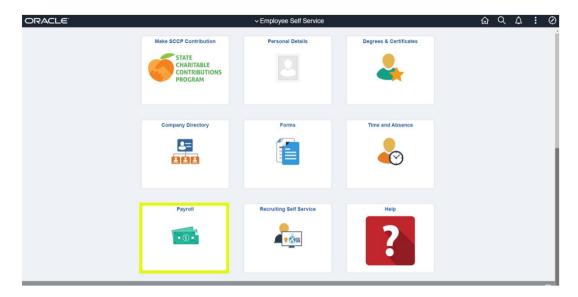

4. Click the **Paycheck Modeler** in the **Payroll** dashboard.

#### **CAM-PY001**

November 15, 2022

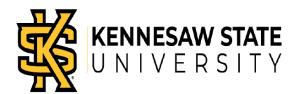

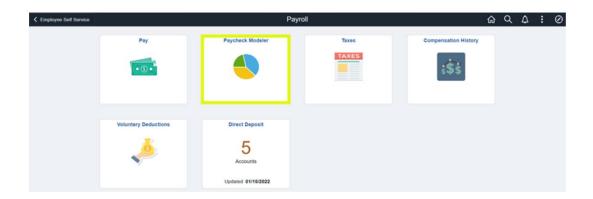

**Notes**: The **Paycheck Modeler** is available after at least one pay cycle has been run for you.

- 5. Review Terms and Conditions (step 1 of 6).
  - a. Click Yes, I have reviewed and agreed to the terms and conditions.
  - b. Click Let's Get Started.

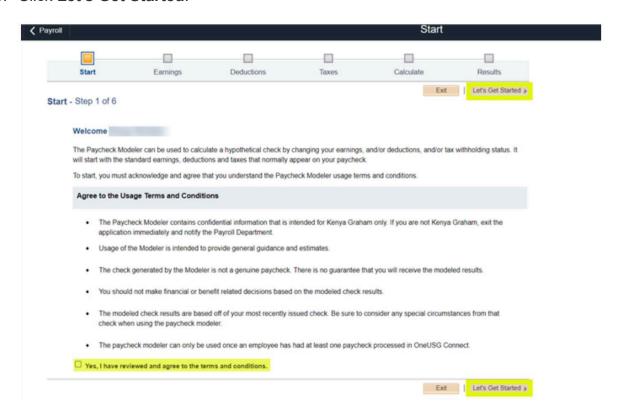

#### **CAM-PY001**

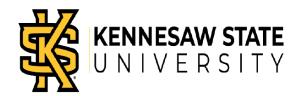

- 6. Adjust **Earnings** (step 2 of 6) for your modeled paycheck.
  - a. To add an amount, click Add Earnings.

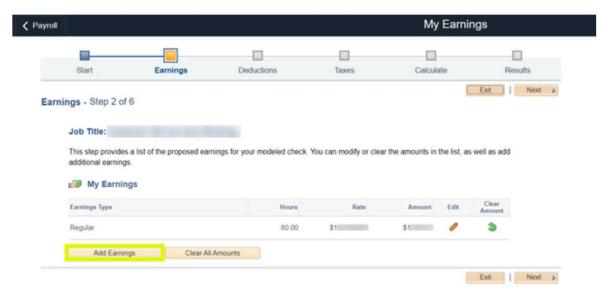

- b. Enter/Select the following:
  - Earning Type.
  - Hours Total hours worked.
  - Amount.
  - Override Rate.
- c. Click OK.

#### **CAM-PY001**

November 15, 2022

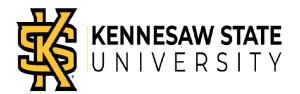

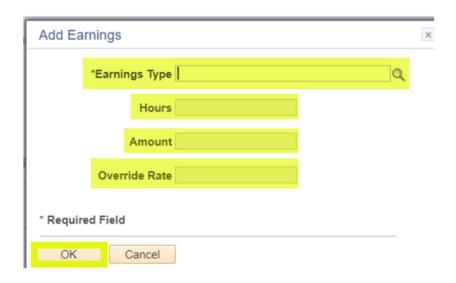

d. To edit an amount, click Edit (the pencil) for the Earnings Type.

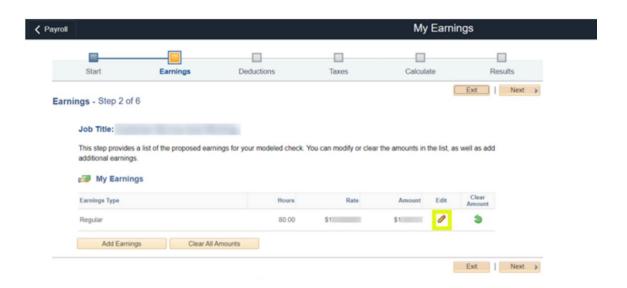

- e. Edit required fields.
- f. Click OK.

#### **CAM-PY001**

November 15, 2022

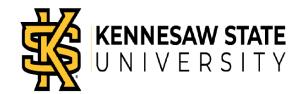

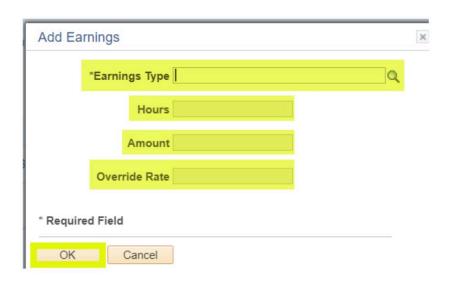

g. To clear an amount, click Clear Amount (green circular arrow) for the Earnings Type.

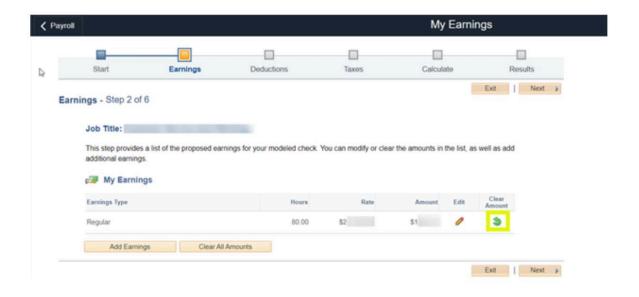

h. To clear all amounts, click Clear All Amounts.

#### **CAM-PY001**

November 15, 2022

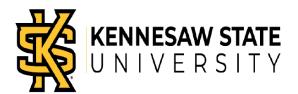

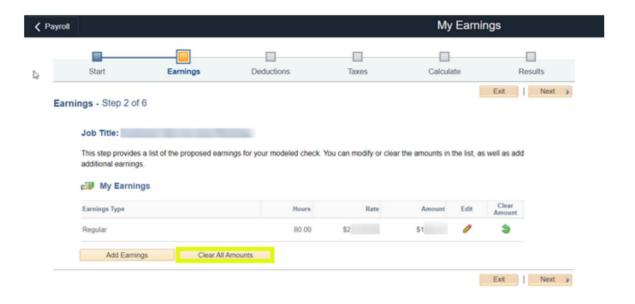

Click Next to enter deductions.

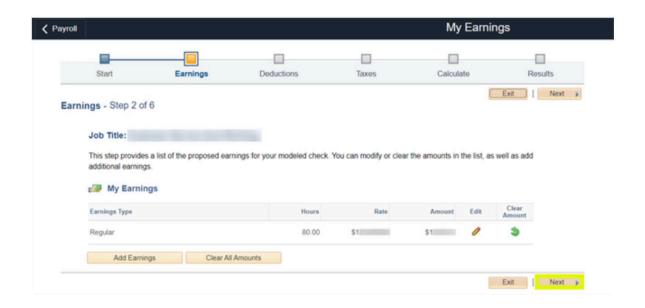

#### **CAM-PY001**

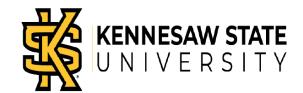

- 7. Adjust **Deductions** (step 3 of 6) for your modeled paycheck.
  - a. To add a deduction, click Add Deductions.

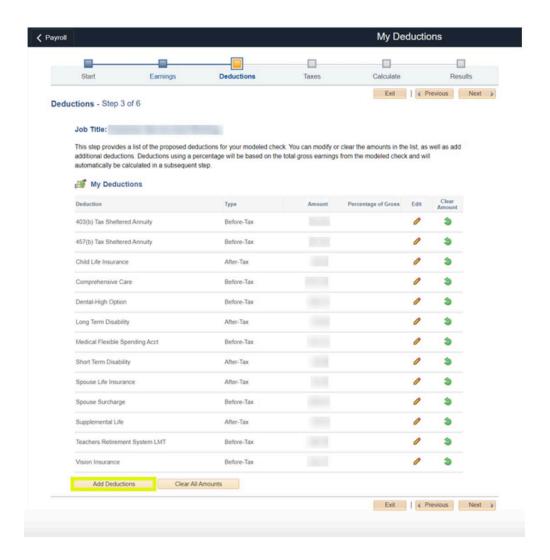

- b. Enter/Select the following:
  - Deduction.

#### **CAM-PY001**

November 15, 2022

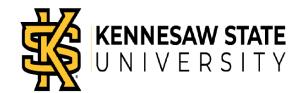

- Type.
- Flat Amount or Percent.
- Percent, if applicable.
- Amount, if applicable.
- c. Click OK.

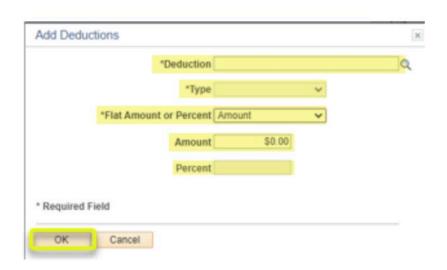

d. To edit a deduction, click **Edit** (the pencil) for the deduction.

#### **CAM-PY001**

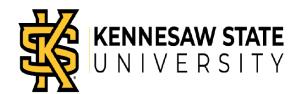

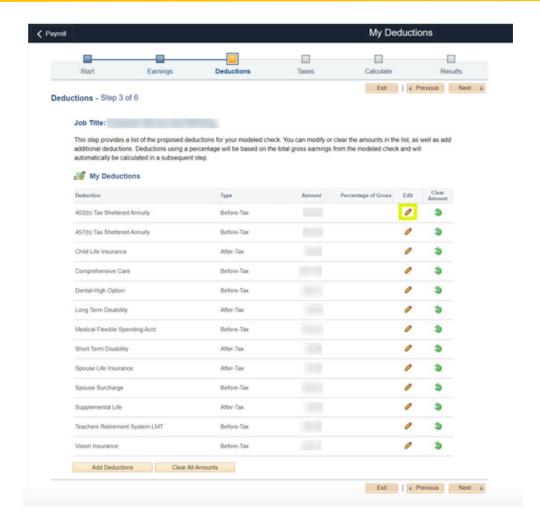

- e. Edit required fields.
- f. Click OK.

#### **CAM-PY001**

November 15, 2022

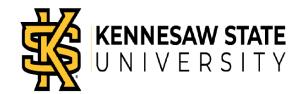

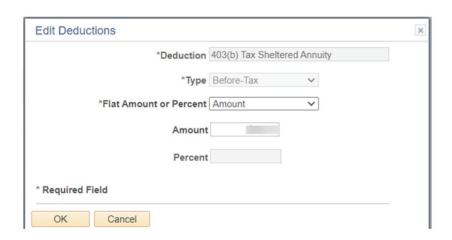

g. To clear an amount, click Clear Amount (green circular arrow) for the deduction.

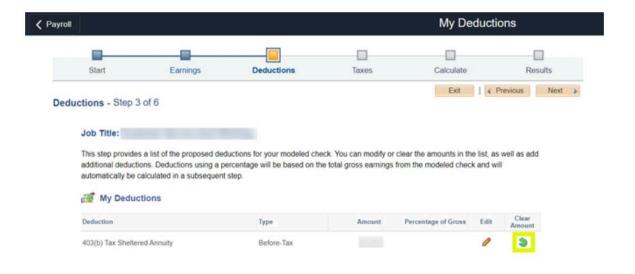

h. To clear all amounts, click Clear All Amounts.

#### **CAM-PY001**

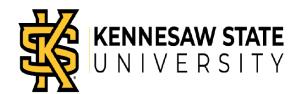

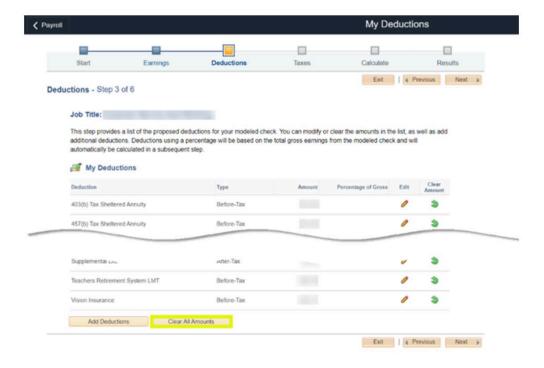

- Click Next to enter taxes.
- 8. Adjust **Taxes** (step 4 of 6) for your modeled paycheck.
  - a. To edit **My Tax Withholding Information**, click **Edit** (the pencil) for the withholding.

#### **CAM-PY001**

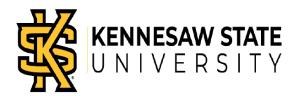

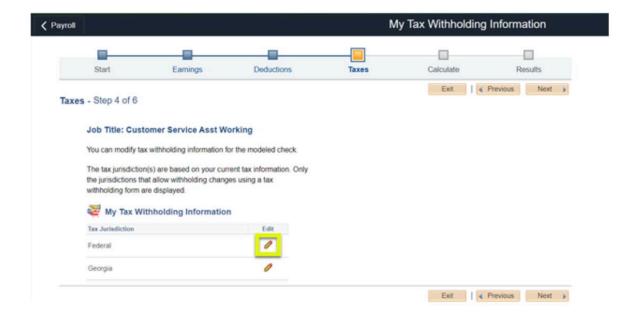

- b. Edit the required fields.
- c. Click Submit.

#### **CAM-PY001**

November 15, 2022

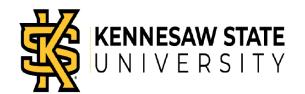

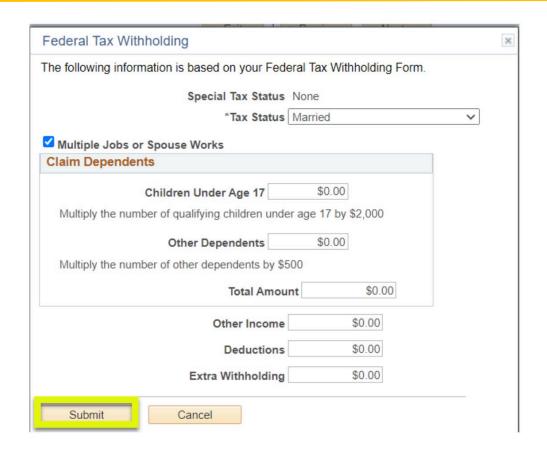

d. Click **Next** to calculate your paycheck.

#### **CAM-PY001**

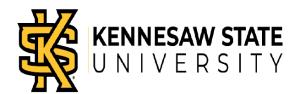

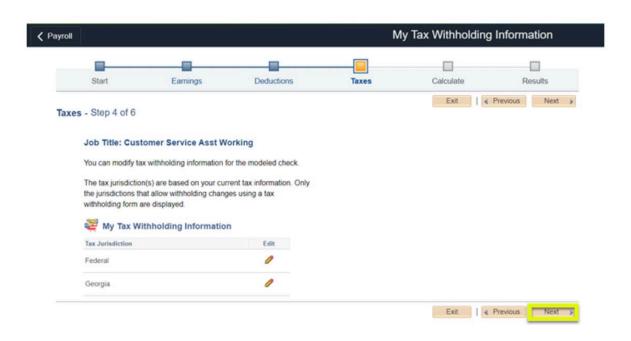

- 9. Calculate (step 5 of 6) your modeled paycheck.
  - a. Click Calculate My Modeled Check.

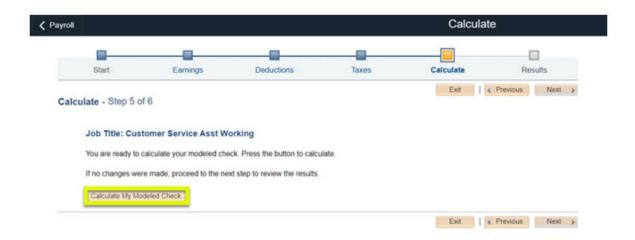

#### **CAM-PY001**

November 15, 2022

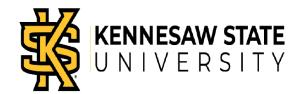

**Note:** If you did not make any changes, this button will be disabled.

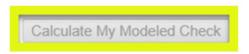

#### b. Click OK.

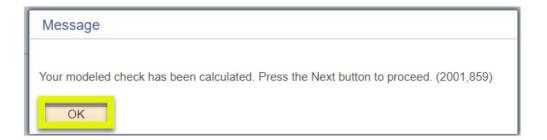

c. Click **Next** to view results of your modeled paycheck.

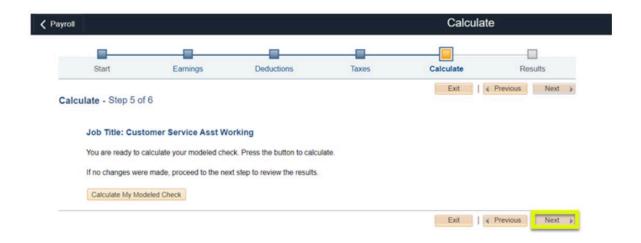

#### **CAM-PY001**

November 15, 2022

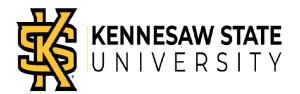

10. Review the Results (step 6 of 6) of your modeled paycheck. Note: The Paycheck Modeler only provides a hypothetical check. There is no guarantee that you will receive the modeled results based on actual changes.

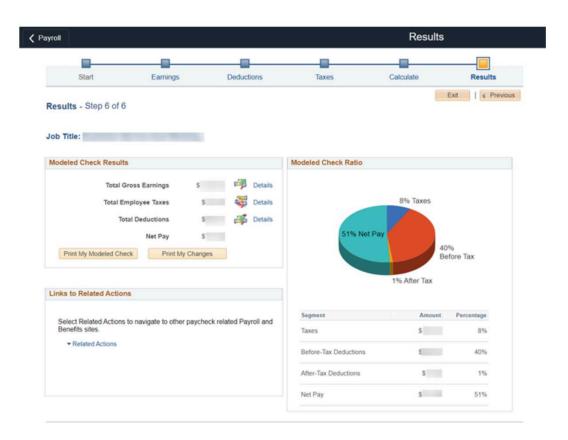

- a. To make additional adjustments, click the appropriate step's link at the top of the page.
- b. If you are finished using the Paycheck Modeler, click Exit.

#### **CAM-PY001**

November 15, 2022

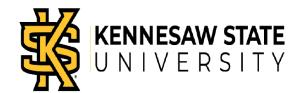

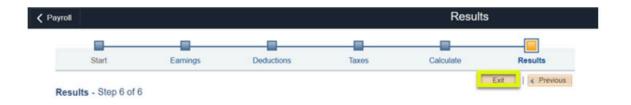

c. Click **OK** to continue.

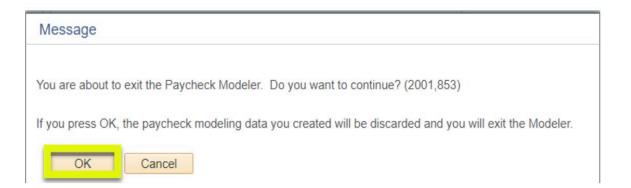